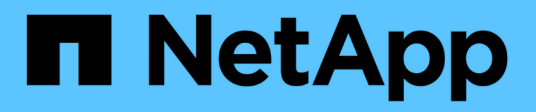

# **Installation overview**

Astra Control Center NetApp

May 31, 2022

This PDF was generated from https://docs.netapp.com/us-en/astra-control-center-2112/getstarted/install\_acc.html on May 31, 2022. Always check docs.netapp.com for the latest.

# **Table of Contents**

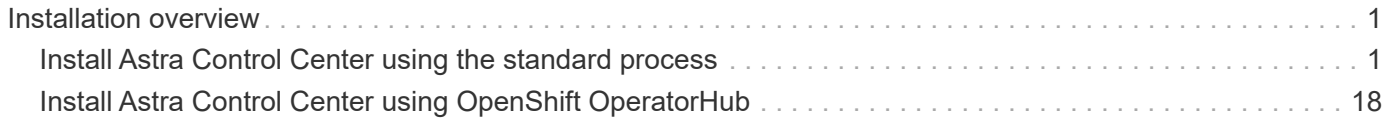

# <span id="page-2-0"></span>**Installation overview**

Choose and complete one of the following Astra Control Center installation procedures:

- [Install Astra Control Center using the standard process](#page-2-1)
- [\(If you use Red Hat OpenShift\) Install Astra Control Center using OpenShift OperatorHub](#page-19-0)

# <span id="page-2-1"></span>**Install Astra Control Center using the standard process**

To install Astra Control Center, download the installation bundle from the NetApp Support Site and perform the following steps to install Astra Control Center Operator and Astra Control Center in your environment. You can use this procedure to install Astra Control Center in internet-connected or air-gapped environments.

For Red Hat OpenShift environments, you can also use an [alternative procedure](#page-19-0) to install Astra Control Center using OpenShift OperatorHub.

#### **What you'll need**

- [Before you begin installation, prepare your environment for Astra Control Center deployment](https://docs.netapp.com/us-en/astra-control-center-2112/get-started/requirements.html).
- Ensure all cluster operators are in a healthy state and available.

OpenShift example:

oc get clusteroperators

• Ensure all API services are in a healthy state and available:

OpenShift example:

```
oc get apiservices
```
• You have created an FQDN address for Astra Control Center in your data center.

#### **About this task**

The Astra Control Center installation process does the following:

- Installs the Astra components into the netapp-acc (or custom named) namespace.
- Creates a default account.
- Establishes a default administrative user email address and default one-time password of ACC- <UUID\_of\_installation> for this instance of Astra Control Center. This user is assigned the Owner role in the system and is needed for first time login to the UI.
- Helps you determine that all Astra Control Center pods are running.
- Installs the Astra UI.

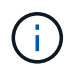

Podman commands can be used in place of Docker commands if you are using Red Hat's Podman instead of Docker Engine.

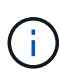

Do not execute the following command during the entirety of the installation process to avoid deleting all Astra Control Center pods: kubectl delete -f astra\_control\_center operator deploy.yaml

#### **Steps**

To install Astra Control Center, do the following steps:

- [Download the Astra Control Center bundle](#page-3-0)
- [Unpack the bundle and change directory](#page-3-1)
- [Add the images to your local registry](#page-4-0)
- [Set up namespace and secret for registries with auth requirements](#page-5-0)
- [Install the Astra Control Center operator](#page-6-0)
- [Configure Astra Control Center](#page-8-0)
- [Complete Astra Control Center and operator installation](#page-9-0)
- [Verify system status](#page-10-0)
- [Log in to the Astra Control Center UI](#page-18-0)

Complete the deployment by performing [setup tasks.](https://docs.netapp.com/us-en/astra-control-center-2112/get-started/setup_overview.html)

# <span id="page-3-0"></span>**Download the Astra Control Center bundle**

- 1. Download the Astra Control Center bundle (astra-control-center-[version].tar.gz) from the [NetApp Support Site.](https://mysupport.netapp.com/site/products/all/details/astra-control-center/downloads-tab)
- 2. Download the zip of Astra Control Center certificates and keys from the [NetApp Support Site](https://mysupport.netapp.com/site/products/all/details/astra-control-center/downloads-tab).
- 3. (Optional) Use the following command to verify the signature of the bundle:

```
openssl dgst -sha256 -verify astra-control-center[version].pub
-signature <astra-control-center[version].sig astra-control-
center[version].tar.gz
```
# <span id="page-3-1"></span>**Unpack the bundle and change directory**

1. Extract the images:

tar -vxzf astra-control-center-[version].tar.gz

2. Change to the Astra directory.

cd astra-control-center-[version]

# <span id="page-4-0"></span>**Add the images to your local registry**

1. Add the files in the Astra Control Center image directory to your local registry.

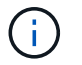

See sample scripts for the automatic loading of images below.

a. Log in to your registry:

Docker:

docker login [your registry path]

Podman:

<span id="page-4-1"></span>podman login [your\_registry\_path]

b. Use the appropriate script to load the images, tag the images, and push the images to your local registry:

Docker:

```
export REGISTRY=[Docker registry path]
for astraImageFile in $(ls images/*.tar) ; do
    # Load to local cache. And store the name of the loaded image
trimming the 'Loaded images: '
    astraImage=$(docker load --input ${astraImageFile} | sed 's/Loaded
image: //')  astraImage=$(echo ${astraImage} | sed 's!localhost/!!')
    # Tag with local image repo.
   docker tag ${astraImage} ${REGISTRY}/${astraImage}
    # Push to the local repo.
    docker push ${REGISTRY}/${astraImage}
done
```
Podman:

```
export REGISTRY=[Registry_path]
for astraImageFile in $(ls images/*.tar) ; do
    # Load to local cache. And store the name of the loaded image
trimming the 'Loaded images: '
    astraImage=$(podman load --input ${astraImageFile} | sed 's/Loaded
image(s): //')  astraImage=$(echo ${astraImage} | sed 's!localhost/!!')
    # Tag with local image repo.
   podman tag ${astraImage} ${REGISTRY}/${astraImage}
    # Push to the local repo.
    podman push ${REGISTRY}/${astraImage}
done
```
#### <span id="page-5-0"></span>**Set up namespace and secret for registries with auth requirements**

- 1. If you use a registry that requires authentication, you need to do the following:
	- a. Create the netapp-acc-operator namespace:

kubectl create ns netapp-acc-operator

Response:

namespace/netapp-acc-operator created

b. Create a secret for the netapp-acc-operator namespace. Add Docker information and run the following command:

```
kubectl create secret docker-registry astra-registry-cred -n netapp-
acc-operator --docker-server=[your_registry_path] --docker
-username=[username] --docker-password=[token]
```
Sample response:

secret/astra-registry-cred created

c. Create the netapp-acc (or custom named) namespace.

kubectl create ns [netapp-acc or custom namespace]

Sample response:

namespace/netapp-acc created

d. Create a secret for the netapp-acc (or custom named) namespace. Add Docker information and run the following command:

```
kubectl create secret docker-registry astra-registry-cred -n [netapp-
acc or custom namespace] --docker-server=[your registry path]
--docker-username=[username] --docker-password=[token]
```
#### Response

secret/astra-registry-cred created

#### <span id="page-6-0"></span>**Install the Astra Control Center operator**

1. Edit the Astra Control Center operator deployment YAML (astra control center operator deploy.yaml) to refer to your local registry and secret.

vim astra control center operator deploy.yaml

a. If you use a registry that requires authentication, replace the default line of imagePullSecrets: [] with the following:

```
imagePullSecrets:
- name: <name of secret with creds to local registry>
```
- b. Change [your registry path] for the kube-rbac-proxy image to the registry path where you pushed the images in a [previous step](#page-4-1).
- c. Change [your registry path] for the acc-operator-controller-manager image to the registry path where you pushed the images in a [previous step](#page-4-1).
- d. (For installations using Astra Data Store preview) See this known issue regarding [storage class](https://docs.netapp.com/us-en/astra-control-center-2112/release-notes/known-issues-ads.html#astra-data-store-cannot-be-used-as-a-storage-class-for-astra-control-center-due-to-mongodb-pod-liveness-probe-failure) [provisioners and additional changes you will need to make to the YAML](https://docs.netapp.com/us-en/astra-control-center-2112/release-notes/known-issues-ads.html#astra-data-store-cannot-be-used-as-a-storage-class-for-astra-control-center-due-to-mongodb-pod-liveness-probe-failure).

```
apiVersion: apps/v1
kind: Deployment
metadata:
    labels:
      control-plane: controller-manager
    name: acc-operator-controller-manager
    namespace: netapp-acc-operator
spec:
    replicas: 1
    selector:
      matchLabels:
        control-plane: controller-manager
    template:
      metadata:
        labels:
          control-plane: controller-manager
      spec:
        containers:
        - args:
          - --secure-listen-address=0.0.0.0:8443
          - --upstream=http://127.0.0.1:8080/
          - --logtostderr=true
        - -v=10  image: [your_registry_path]/kube-rbac-proxy:v4.8.0
          name: kube-rbac-proxy
          ports:
          - containerPort: 8443
            name: https
        - args:
          - --health-probe-bind-address=:8081
          - --metrics-bind-address=127.0.0.1:8080
          - --leader-elect
          command:
          - /manager
          env:
        - name: ACCOP LOG LEVEL
            value: "2"
          image: [your_registry_path]/acc-operator:[version x.y.z]
          imagePullPolicy: IfNotPresent
        imagePullSecrets: []
```
2. Install the Astra Control Center operator:

kubectl apply -f astra\_control\_center\_operator\_deploy.yaml

Sample response:

namespace/netapp-acc-operator created customresourcedefinition.apiextensions.k8s.io/astracontrolcenters.astra. netapp.io created role.rbac.authorization.k8s.io/acc-operator-leader-election-role created clusterrole.rbac.authorization.k8s.io/acc-operator-manager-role created clusterrole.rbac.authorization.k8s.io/acc-operator-metrics-reader created clusterrole.rbac.authorization.k8s.io/acc-operator-proxy-role created rolebinding.rbac.authorization.k8s.io/acc-operator-leader-electionrolebinding created clusterrolebinding.rbac.authorization.k8s.io/acc-operator-managerrolebinding created clusterrolebinding.rbac.authorization.k8s.io/acc-operator-proxyrolebinding created configmap/acc-operator-manager-config created service/acc-operator-controller-manager-metrics-service created deployment.apps/acc-operator-controller-manager created

# <span id="page-8-0"></span>**Configure Astra Control Center**

1. Edit the Astra Control Center custom resource (CR) file (astra\_control\_center\_min.yaml) to make account, autoSupport, registry, and other necessary configurations:

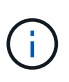

If additional customizations are required for your environment, you can use astra control center. yaml as an alternative CR. astra control center min.yaml is the default CR and is suitable for most installations.

vim astra control center min.yaml

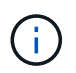

Properties configured by the CR cannot be changed after initial Astra Control Center deployment.

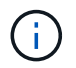

If you are using a registry that does not require authorization, you must delete the secret line within imageRegistry or the installation will fail.

- a. Change [your registry path] to the registry path where you pushed the images in the previous step.
- b. Change the accountName string to the name you want to associate with the account.
- c. Change the astraAddress string to the FQDN you want to use in your browser to access Astra. Do not use http:// or https:// in the address. Copy this FQDN for use in a [later step](#page-18-0).
- d. Change the email string to the default initial administrator address. Copy this email address for use in a [later step](#page-18-0).
- e. Change enrolled for AutoSupport to false for sites without internet connectivity or retain true for connected sites.
- f. (Optional) Add a first name firstName and last name lastName of the user associated with the account. You can perform this step now or later within the UI.
- g. (Optional) Change the storageClass value to another Astra Trident StorageClass resource if required by your installation.
- h. (For installations using Astra Data Store preview) See this known issue for [additional required changes](https://docs.netapp.com/us-en/astra-control-center-2112/release-notes/known-issues-ads.html#astra-data-store-cannot-be-used-as-a-storage-class-for-astra-control-center-due-to-mongodb-pod-liveness-probe-failure) to the YAML.

```
apiVersion: astra.netapp.io/v1
kind: AstraControlCenter
metadata:
    name: astra
spec:
    accountName: "Example"
    astraVersion: "ASTRA_VERSION"
    astraAddress: "astra.example.com"
    autoSupport:
      enrolled: true
    email: "[admin@example.com]"
    firstName: "SRE"
    lastName: "Admin"
    imageRegistry:
      name: "[your_registry_path]"
      secret: "astra-registry-cred"
    storageClass: "ontap-gold"
```
### <span id="page-9-0"></span>**Complete Astra Control Center and operator installation**

1. If you didn't already do so in a previous step, create the netapp-acc (or custom) namespace:

```
kubectl create ns [netapp-acc or custom namespace]
```
Sample response:

namespace/netapp-acc created

2. Install Astra Control Center in the netapp-acc (or your custom) namespace:

```
kubectl apply -f astra_control_center_min.yaml -n [netapp-acc or custom
namespace]
```
Sample response:

astracontrolcenter.astra.netapp.io/astra created

# <span id="page-10-0"></span>**Verify system status**

(†

If you prefer to use OpenShift, you can use comparable oc commands for verification steps.

1. Verify that all system components installed successfully.

```
kubectl get pods -n [netapp-acc or custom namespace]
```
Each pod should have a status of Running. It may take several minutes before the system pods are deployed.

Sample response:

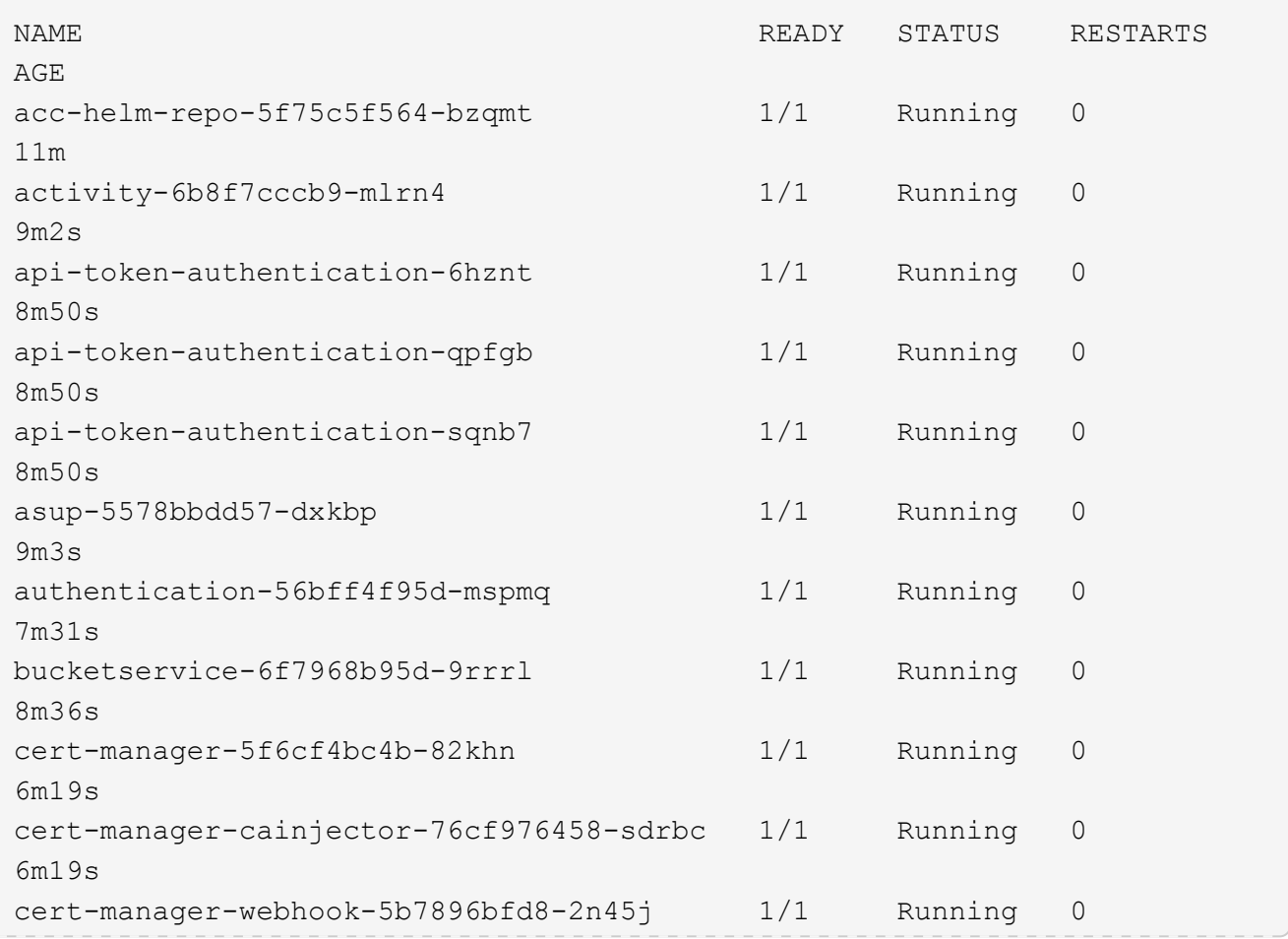

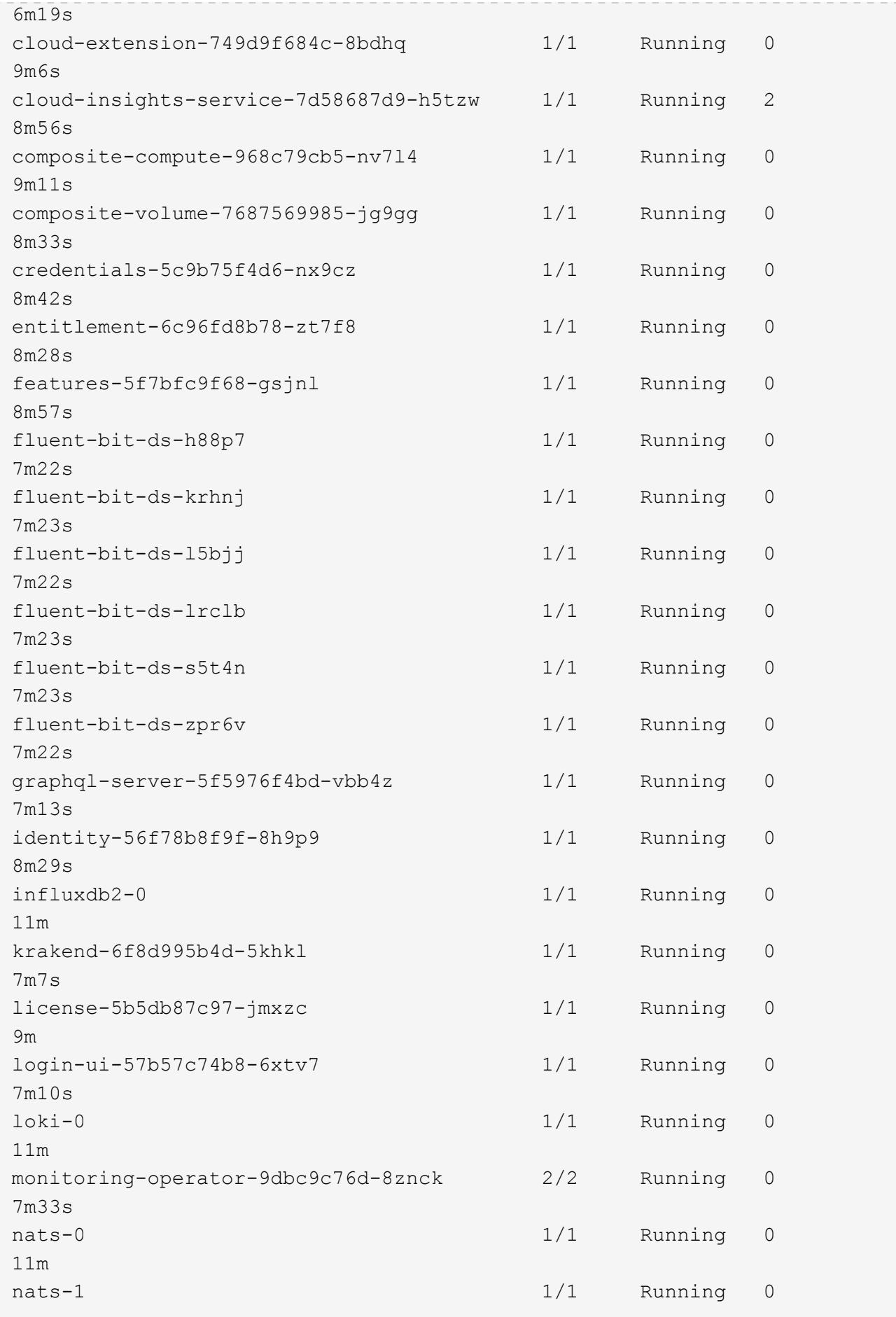

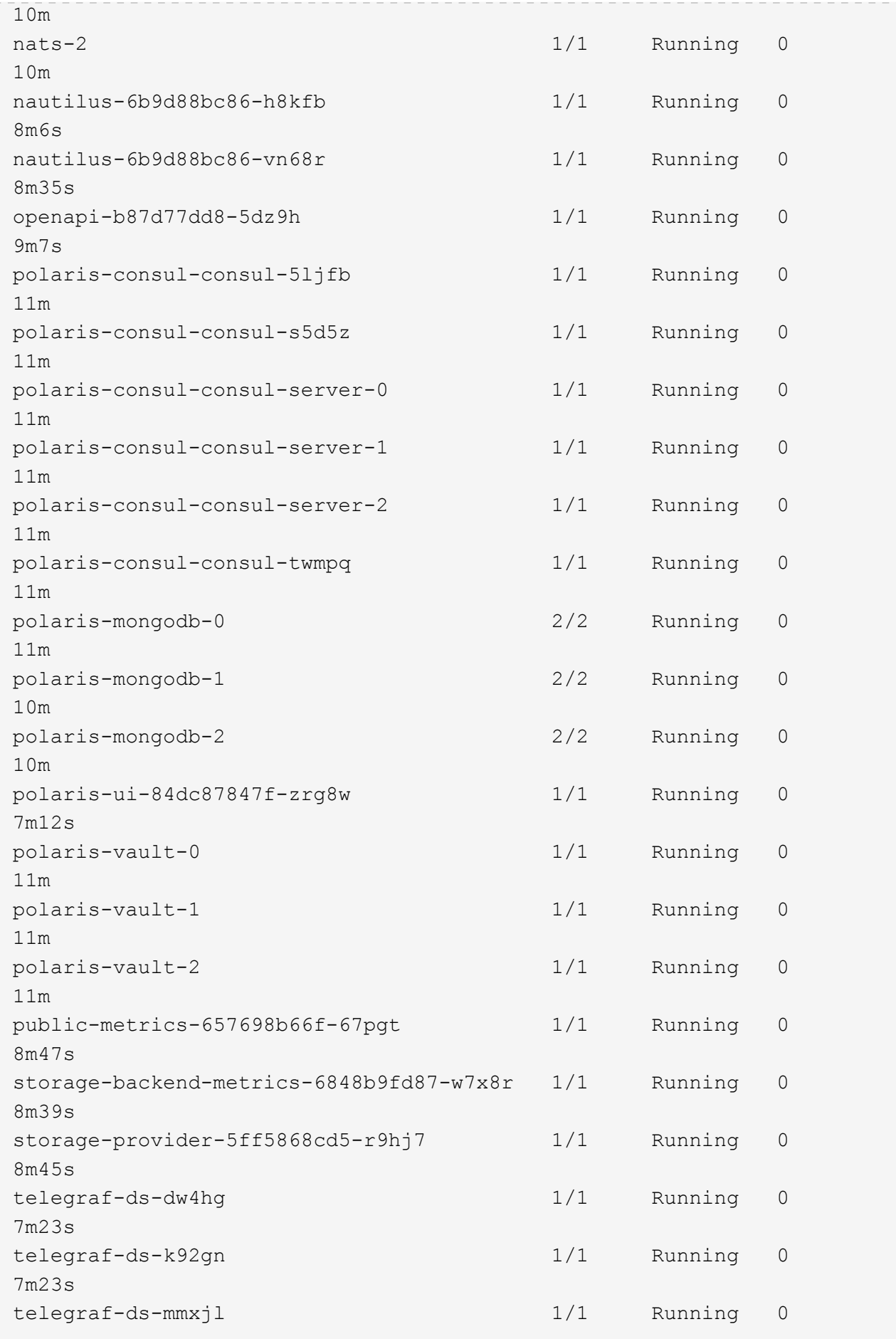

7m23s telegraf-ds-nhs8s 1/1 Running 0 7m23s telegraf-ds-rj7lw 1/1 Running 0 7m23s telegraf-ds-tqrkb 1/1 Running 0 7m23s telegraf-rs-9mwgj 1/1 Running 0 7m23s telemetry-service-56c49d689b-ffrzx 1/1 Running 0 8m42s tenancy-767c77fb9d-g9ctv 1/1 Running 0 8m52s traefik-5857d87f85-7pmx8 1/1 Running 0 6m49s traefik-5857d87f85-cpxgv 1/1 Running 0 5m34s traefik-5857d87f85-lvmlb 1/1 Running 0 4m33s traefik-5857d87f85-t2xlk 1/1 Running 0 4m33s traefik-5857d87f85-v9wpf 1/1 Running 0 7m3s trident-svc-595f84dd78-zb816 1/1 Running 0 8m54s vault-controller-86c94fbf4f-krttq 1/1 Running 0 9m24s

2. (Optional) To ensure the installation is completed, you can watch the acc-operator logs using the following command.

```
kubectl logs deploy/acc-operator-controller-manager -n netapp-acc-
operator -c manager -f
```
3. When all the pods are running, verify installation success by retrieving the AstraControlCenter instance installed by the Astra Control Center Operator.

kubectl get acc -o yaml -n [netapp-acc or custom namespace]

4. Check the status.deploymentState field in the response for the <code>Deployed</code> value. If deployment was unsuccessful, an error message appears instead.

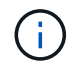

You will use the uuid in the next step.

```
name: astra
     namespace: netapp-acc
     resourceVersion: "104424560"
   selfLink: /apis/astra.netapp.io/v1/namespaces/netapp-
acc/astracontrolcenters/astra
     uid: 9aa5fdae-4214-4cb7-9976-5d8b4c0ce27f
  spec:
     accountName: Example
     astraAddress: astra.example.com
     astraVersion: 21.12.60
     autoSupport:
       enrolled: true
       url: https://support.netapp.com/asupprod/post/1.0/postAsup
     crds: {}
     email: admin@example.com
     firstName: SRE
     imageRegistry:
     name: registry name/astra
       secret: astra-registry-cred
     lastName: Admin
  status:
     accConditionHistory:
       items:
       - astraVersion: 21.12.60
         condition:
           lastTransitionTime: "2021-11-23T02:23:59Z"
           message: Deploying is currently in progress.
           reason: InProgress
           status: "False"
           type: Ready
         generation: 2
         observedSpec:
           accountName: Example
           astraAddress: astra.example.com
           astraVersion: 21.12.60
           autoSupport:
              enrolled: true
              url: https://support.netapp.com/asupprod/post/1.0/postAsup
           crds: {}
           email: admin@example.com
           firstName: SRE
           imageRegistry:
            name: registry name/astra
              secret: astra-registry-cred
           lastName: Admin
         timestamp: "2021-11-23T02:23:59Z"
```

```
  - astraVersion: 21.12.60
    condition:
      lastTransitionTime: "2021-11-23T02:23:59Z"
      message: Deploying is currently in progress.
      reason: InProgress
      status: "True"
      type: Deploying
    generation: 2
    observedSpec:
      accountName: Example
      astraAddress: astra.example.com
      astraVersion: 21.12.60
      autoSupport:
        enrolled: true
        url: https://support.netapp.com/asupprod/post/1.0/postAsup
      crds: {}
      email: admin@example.com
      firstName: SRE
      imageRegistry:
      name: registry name/astra
        secret: astra-registry-cred
      lastName: Admin
    timestamp: "2021-11-23T02:23:59Z"
  - astraVersion: 21.12.60
    condition:
      lastTransitionTime: "2021-11-23T02:29:41Z"
      message: Post Install was successful
      observedGeneration: 2
      reason: Complete
      status: "True"
      type: PostInstallComplete
    generation: 2
    observedSpec:
      accountName: Example
      astraAddress: astra.example.com
      astraVersion: 21.12.60
      autoSupport:
        enrolled: true
        url: https://support.netapp.com/asupprod/post/1.0/postAsup
      crds: {}
      email: admin@example.com
      firstName: SRE
      imageRegistry:
      name: registry name/astra
        secret: astra-registry-cred
      lastName: Admin
```

```
  timestamp: "2021-11-23T02:29:41Z"
  - astraVersion: 21.12.60
   condition:
      lastTransitionTime: "2021-11-23T02:29:41Z"
      message: Deploying succeeded.
      reason: Complete
      status: "False"
      type: Deploying
    generation: 2
    observedGeneration: 2
    observedSpec:
      accountName: Example
      astraAddress: astra.example.com
      astraVersion: 21.12.60
      autoSupport:
        enrolled: true
        url: https://support.netapp.com/asupprod/post/1.0/postAsup
      crds: {}
      email: admin@example.com
      firstName: SRE
      imageRegistry:
     name: registry name/astra
        secret: astra-registry-cred
      lastName: Admin
    observedVersion: 21.12.60
    timestamp: "2021-11-23T02:29:41Z"
  - astraVersion: 21.12.60
   condition:
      lastTransitionTime: "2021-11-23T02:29:41Z"
      message: Astra is deployed
      reason: Complete
      status: "True"
      type: Deployed
    generation: 2
    observedGeneration: 2
    observedSpec:
      accountName: Example
      astraAddress: astra.example.com
      astraVersion: 21.12.60
      autoSupport:
        enrolled: true
        url: https://support.netapp.com/asupprod/post/1.0/postAsup
      crds: {}
      email: admin@example.com
      firstName: SRE
      imageRegistry:
```

```
  name: registry_name/astra
          secret: astra-registry-cred
        lastName: Admin
      observedVersion: 21.12.60
      timestamp: "2021-11-23T02:29:41Z"
    - astraVersion: 21.12.60
      condition:
        lastTransitionTime: "2021-11-23T02:29:41Z"
        message: Astra is deployed
        reason: Complete
        status: "True"
        type: Ready
      generation: 2
      observedGeneration: 2
      observedSpec:
        accountName: Example
        astraAddress: astra.example.com
        astraVersion: 21.12.60
        autoSupport:
          enrolled: true
          url: https://support.netapp.com/asupprod/post/1.0/postAsup
        crds: {}
        email: admin@example.com
        firstName: SRE
        imageRegistry:
        name: registry name/astra
          secret: astra-registry-cred
        lastName: Admin
      observedVersion: 21.12.60
      timestamp: "2021-11-23T02:29:41Z"
  certManager: deploy
  cluster:
   type: OCP
    vendorVersion: 4.7.5
    version: v1.20.0+bafe72f
  conditions:
  - lastTransitionTime: "2021-12-08T16:19:55Z"
    message: Astra is deployed
   reason: Complete
    status: "True"
    type: Ready
  - lastTransitionTime: "2021-12-08T16:19:55Z"
    message: Deploying succeeded.
    reason: Complete
    status: "False"
    type: Deploying
```

```
  - lastTransitionTime: "2021-12-08T16:19:53Z"
       message: Post Install was successful
       observedGeneration: 2
       reason: Complete
       status: "True"
       type: PostInstallComplete
     - lastTransitionTime: "2021-12-08T16:19:55Z"
       message: Astra is deployed
       reason: Complete
       status: "True"
       type: Deployed
     deploymentState: Deployed
     observedGeneration: 2
     observedSpec:
       accountName: Example
       astraAddress: astra.example.com
       astraVersion: 21.12.60
       autoSupport:
         enrolled: true
         url: https://support.netapp.com/asupprod/post/1.0/postAsup
       crds: {}
       email: admin@example.com
       firstName: SRE
       imageRegistry:
       name: registry name/astra
         secret: astra-registry-cred
       lastName: Admin
     observedVersion: 21.12.60
     postInstall: Complete
     uuid: 9aa5fdae-4214-4cb7-9976-5d8b4c0ce27f
kind: List
metadata:
  resourceVersion: ""
  selfLink: ""
```
5. To get the one-time password you will use when you log in to Astra Control Center, copy the status.uuid value from the response in the previous step. The password is ACC- followed by the UUID value (ACC-[UUID] or, in this example, ACC-c49008a5-4ef1-4c5d-a53e-830daf994116).

# <span id="page-18-0"></span>**Log in to the Astra Control Center UI**

After installing Astra Control Center, you will change the password for the default administrator and log in to the Astra Control Center UI dashboard.

#### **Steps**

1. In a browser, enter the FQDN you used in the astraAddress in the astra control center min.yaml CR when [you installed Astra Control Center](#page-23-0). 2. Accept the self-signed certificates when prompted.

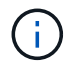

You can create a custom certificate after login.

3. At the Astra Control Center login page, enter the value you used for email in astra control center min.yaml CR when [you installed Astra Control Center](#page-23-0), followed by the onetime password (ACC-[UUID]).

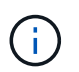

If you enter an incorrect password three times, the admin account will be locked for 15 minutes.

- 4. Select **Login**.
- 5. Change the password when prompted.

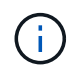

If this is your first login and you forget the password and no other administrative user accounts have yet been created, contact NetApp Support for password recovery assistance.

6. (Optional) Remove the existing self-signed TLS certificate and replace it with a [custom TLS certificate](https://docs.netapp.com/us-en/astra-control-center-2112/get-started/add-custom-tls-certificate.html) [signed by a Certificate Authority \(CA\)](https://docs.netapp.com/us-en/astra-control-center-2112/get-started/add-custom-tls-certificate.html).

### **Troubleshoot the installation**

If any of the services are in Error status, you can inspect the logs. Look for API response codes in the 400 to 500 range. Those indicate the place where a failure happened.

#### **Steps**

1. To inspect the Astra Control Center operator logs, enter the following:

```
kubectl logs --follow -n netapp-acc-operator $(kubectl get pods -n
netapp-acc-operator -o name) -c manager
```
## **What's next**

Complete the deployment by performing [setup tasks.](https://docs.netapp.com/us-en/astra-control-center-2112/get-started/setup_overview.html)

# <span id="page-19-0"></span>**Install Astra Control Center using OpenShift OperatorHub**

If you use Red Hat OpenShift, you can install Astra Control Center using the Red Hat certified operator. Use this procedure to install Astra Control Center from the [Red Hat Ecosystem Catalog](https://catalog.redhat.com/software/operators/explore) or using the Red Hat OpenShift Container Platform.

After you complete this procedure, you must return to the installation procedure to complete the [remaining](#page-2-1) [steps](#page-2-1) to verify installation success and log on.

#### **What you'll need**

- [Before you begin installation, prepare your environment for Astra Control Center deployment](https://docs.netapp.com/us-en/astra-control-center-2112/get-started/requirements.html).
- From your OpenShift cluster, ensure all cluster operators are in a healthy state (available is true):

```
oc get clusteroperators
```
• From your OpenShift cluster, ensure all API services are in a healthy state (available is true):

oc get apiservices

- You have created an FQDN address for Astra Control Center in your data center.
- You have the necessary permissions and access to the Red Hat OpenShift Container Platform to perform the installation steps described.

#### **Steps**

- [Download the Astra Control Center bundle](#page-3-0)
- [Unpack the bundle and change directory](#page-3-1)
- [Add the images to your local registry](#page-4-0)
- [Find the operator install page](#page-22-0)
- [Install the operator](#page-23-1)
- [Install Astra Control Center](#page-23-0)

## **Download the Astra Control Center bundle**

- 1. Download the Astra Control Center bundle (astra-control-center-[version].tar.gz) from the [NetApp Support Site.](https://mysupport.netapp.com/site/products/all/details/astra-control-center/downloads-tab)
- 2. Download the zip of Astra Control Center certificates and keys from [NetApp Support Site.](https://mysupport.netapp.com/site/products/all/details/astra-control-center/downloads-tab)
- 3. (Optional) Use the following command to verify the signature of the bundle:

```
openssl dgst -sha256 -verify astra-control-center[version].pub
-signature <astra-control-center[version].sig astra-control-
center[version].tar.gz
```
# **Unpack the bundle and change directory**

1. Extract the images:

tar -vxzf astra-control-center-[version].tar.gz

2. Change to the Astra directory.

```
cd astra-control-center-[version]
```
# **Add the images to your local registry**

1. Add the files in the Astra Control Center image directory to your local registry.

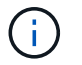

See sample scripts for the automatic loading of images below.

a. Log in to your registry:

Docker:

docker login [your registry path]

Podman:

podman login [your\_registry\_path]

b. Use the appropriate script to load the images, tag the images, and push the images to your local registry:

Docker:

```
export REGISTRY=[Docker registry path]
for astraImageFile in $(ls images/*.tar) ; do
    # Load to local cache. And store the name of the loaded image
trimming the 'Loaded images: '
    astraImage=$(docker load --input ${astraImageFile} | sed 's/Loaded
image: //')  astraImage=$(echo ${astraImage} | sed 's!localhost/!!')
    # Tag with local image repo.
   docker tag ${astraImage} ${REGISTRY}/${astraImage}
    # Push to the local repo.
    docker push ${REGISTRY}/${astraImage}
done
```
Podman:

```
export REGISTRY=[Registry_path]
for astraImageFile in $(ls images/*.tar) ; do
    # Load to local cache. And store the name of the loaded image
trimming the 'Loaded images: '
    astraImage=$(podman load --input ${astraImageFile} | sed 's/Loaded
image(s): //')  astraImage=$(echo ${astraImage} | sed 's!localhost/!!')
    # Tag with local image repo.
    podman tag ${astraImage} ${REGISTRY}/${astraImage}
    # Push to the local repo.
    podman push ${REGISTRY}/${astraImage}
done
```
# <span id="page-22-0"></span>**Find the operator install page**

- 1. Complete one of the following procedures to access the operator install page:
	- From Red Hat Openshift web console:

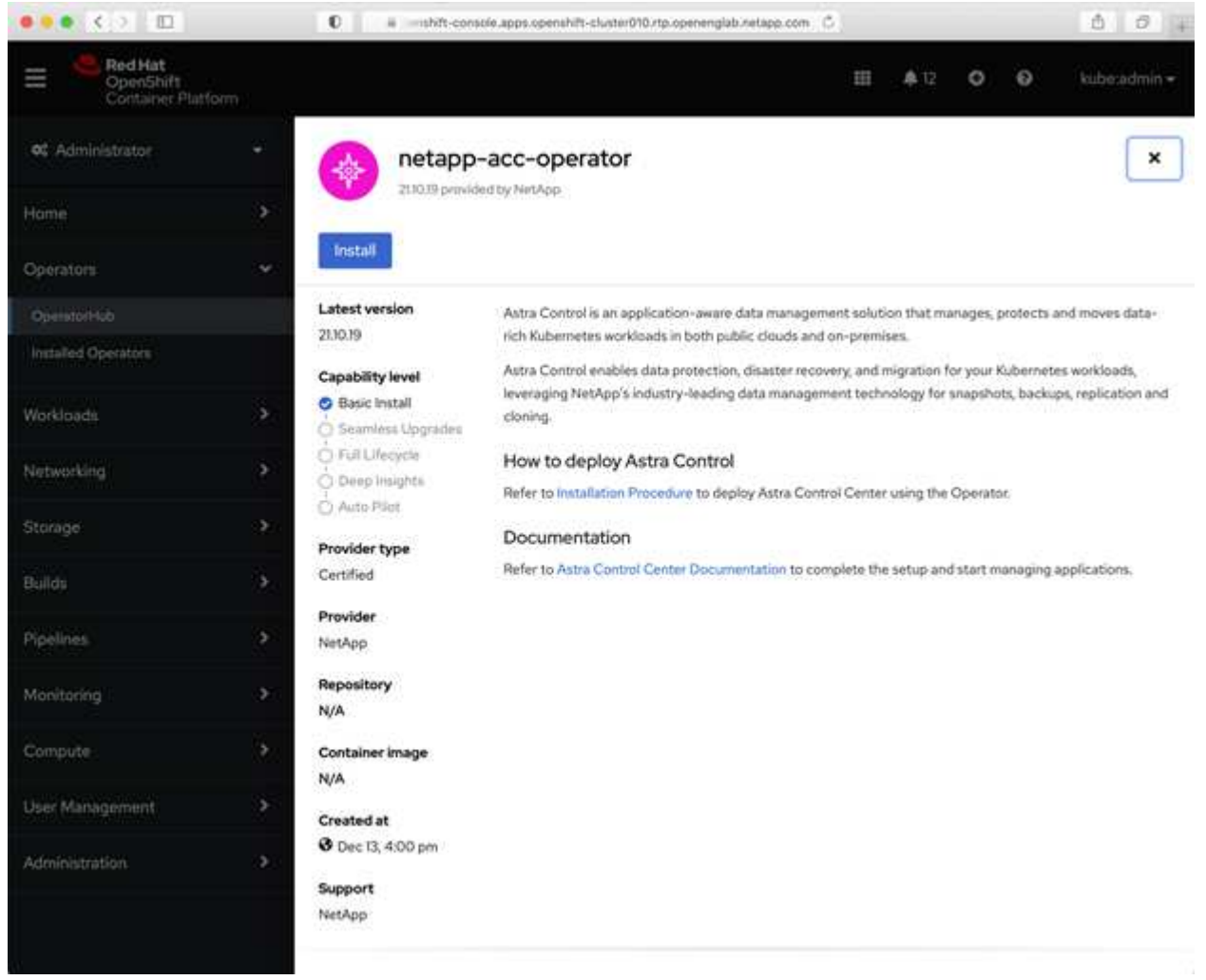

a. Log in to the OpenShift Container Platform UI.

- b. From the side menu, select **Operators > OperatorHub**.
- c. Select the NetApp Astra Control Center operator.
- d. Select **Install**.
- From Red Hat Ecosystem Catalog:

![](_page_23_Picture_4.jpeg)

#### Overview

- a. Select the NetApp Astra Control Center [operator.](https://catalog.redhat.com/software/operators/detail/611fd22aaf489b8bb1d0f274)
- b. Select **Deploy and Use**.

#### <span id="page-23-1"></span>**Install the operator**

1. Complete the **Install Operator** page and install the operator:

![](_page_23_Picture_10.jpeg)

The operator will be available in all cluster namespaces.

- a. Select the operator namespace or netapp-acc-operator namespace will be created automatically as part of the operator installation.
- b. Select a manual or automatic approval strategy.

![](_page_23_Picture_14.jpeg)

Manual approval is recommended. You should only have a single operator instance running per cluster.

c. Select **Install**.

![](_page_23_Picture_17.jpeg)

If you selected a manual approval strategy, you will be prompted to approve the manual install plan for this operator.

2. From the console, go to the OperatorHub menu and confirm that the operator installed successfully.

# <span id="page-23-0"></span>**Install Astra Control Center**

1. From the console within the details view of the Astra Control Center operator, select Create instance in the Provided APIs section.

- 2. Complete the Create AstraControlCenter form field:
	- a. Keep or adjust the Astra Control Center name.
	- b. (Optional) Enable or disable Auto Support. Retaining Auto Support functionality is recommended.
	- c. Enter the Astra Control Center address. Do not enter  $http://or https://in the address.$
	- d. Enter the Astra Control Center version; for example, 21.12.60.
	- e. Enter an account name, email address, and admin last name.
	- f. Retain the default volume reclaim policy.
	- g. In **Image Registry**, enter your local container image registry path. Do not enter http:// or https:// in the address.
	- h. If you use a registry that requires authentication, enter the secret.
	- i. Enter the admin first name.
	- j. Configure resources scaling.
	- k. Retain the default storage class.
	- l. Define CRD handling preferences.
- 3. Select Create.

# **What's next**

Verify the successful installation of Astra Control Center and complete the [remaining steps](#page-2-1) to log in. Additionally, you will complete the deployment by also performing [setup tasks.](https://docs.netapp.com/us-en/astra-control-center-2112/get-started/setup_overview.html)

#### **Copyright Information**

Copyright © 2022 NetApp, Inc. All rights reserved. Printed in the U.S. No part of this document covered by copyright may be reproduced in any form or by any means-graphic, electronic, or mechanical, including photocopying, recording, taping, or storage in an electronic retrieval systemwithout prior written permission of the copyright owner.

Software derived from copyrighted NetApp material is subject to the following license and disclaimer:

THIS SOFTWARE IS PROVIDED BY NETAPP "AS IS" AND WITHOUT ANY EXPRESS OR IMPLIED WARRANTIES, INCLUDING, BUT NOT LIMITED TO, THE IMPLIED WARRANTIES OF MERCHANTABILITY AND FITNESS FOR A PARTICULAR PURPOSE, WHICH ARE HEREBY DISCLAIMED. IN NO EVENT SHALL NETAPP BE LIABLE FOR ANY DIRECT, INDIRECT, INCIDENTAL, SPECIAL, EXEMPLARY, OR CONSEQUENTIAL DAMAGES (INCLUDING, BUT NOT LIMITED TO, PROCUREMENT OF SUBSTITUTE GOODS OR SERVICES; LOSS OF USE, DATA, OR PROFITS; OR BUSINESS INTERRUPTION) HOWEVER CAUSED AND ON ANY THEORY OF LIABILITY, WHETHER IN CONTRACT, STRICT LIABILITY, OR TORT (INCLUDING NEGLIGENCE OR OTHERWISE) ARISING IN ANY WAY OUT OF THE USE OF THIS SOFTWARE, EVEN IF ADVISED OF THE POSSIBILITY OF SUCH DAMAGE.

NetApp reserves the right to change any products described herein at any time, and without notice. NetApp assumes no responsibility or liability arising from the use of products described herein, except as expressly agreed to in writing by NetApp. The use or purchase of this product does not convey a license under any patent rights, trademark rights, or any other intellectual property rights of NetApp.

The product described in this manual may be protected by one or more U.S. patents, foreign patents, or pending applications.

RESTRICTED RIGHTS LEGEND: Use, duplication, or disclosure by the government is subject to restrictions as set forth in subparagraph (c)(1)(ii) of the Rights in Technical Data and Computer Software clause at DFARS 252.277-7103 (October 1988) and FAR 52-227-19 (June 1987).

#### **Trademark Information**

NETAPP, the NETAPP logo, and the marks listed at<http://www.netapp.com/TM>are trademarks of NetApp, Inc. Other company and product names may be trademarks of their respective owners.